- The App Depot system can be used on college-owned and personal mobile devices such as smartphones and tablets.
- You will need to install a Citrix Receiver app on your mobile device the first time that you access App Depot.
- The steps and screens you see on your mobile device may look different depending on which mobile operating system you are using. The screen shots provided are from an iPhone using iOS 11.

## **Complete the steps shown in the following pages to install and use App Depot for the first time.**

- 1. To access App Depot, go to the App Store on your mobile device and search for Citrix Receiver.
- 2. Download and install the app onto your device.
- 3. Open the Citrix Receiver app

**CİTRIX** 

**Receiver** 

- 4. Click on **Add Account**
- 5. Enter **https://appdepot.sinclair.edu** in the address field.

Click Next.

- 6. Enter your username, password, and the domain of **scc-nt**.
- 7. You will be logged into App Depot and will see the Apps Screen.
- 8. To add an app to your Favorites, click on the **+**. It will be replaced with a check mark.
- 9. Click on Favorites to see the items you've added there.

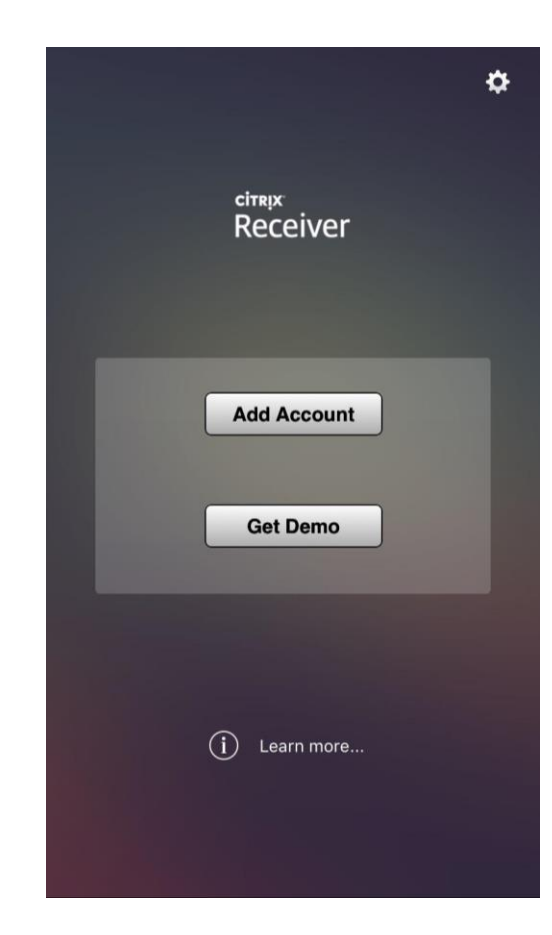

10. Click on an app to open it. You will be asked to enter your login information. At the bottom of the screen, you should see this group of squares:

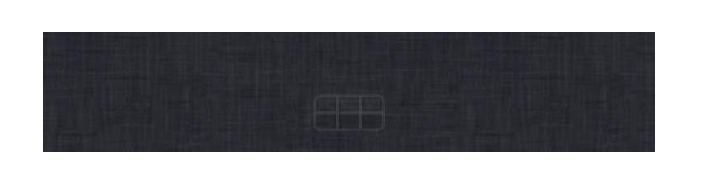

If you click this, you get a control panel of buttons used to navigate in the app.

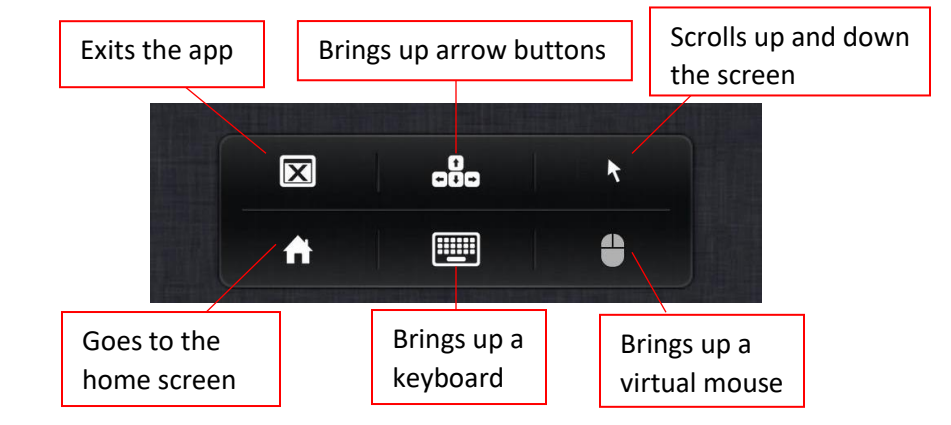

11. When you are finished using the Citrix Receiver App, close it by clicking the user icon in the upper left corner, and then clicking **Log Off**.

**To access App Depot in future sessions, click on the Citrix Receiver app icon on your device.** 

**For questions or additional information, contact the IT Help Desk at 937-512-4357 or at helpdesk@sinclair.edu**

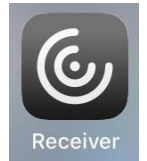